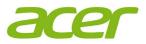

## ICONIA Tab A510/A511/A700A701 OS SD Upgrade

## Preparation

- 1. OS image file (update.zip)
- 2. Micro SD card (512MB is recommended)
- 3. Plug in Adapter and make sure battery capacity is above 30%

## **OS SD Upgrade Steps**

- 1. Download OS image file (update.zip).
- 2. Copy "update.zip" file to an empty micro SD card.
- 3. Long press Power key then select "OK" to turn off the tablet.
- 4. Insert the micro SD card into tablet.
- 5. Press and hold "Volume Up key" which near Power key then press "Power" key to turn on the tablet.

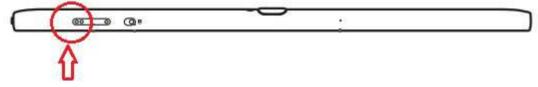

- 6. Once "Power" key white LED lights, release "Power" key but still hold "Volume Up" key.
- 7. Release "Volume Up" key until below message shows on screen.

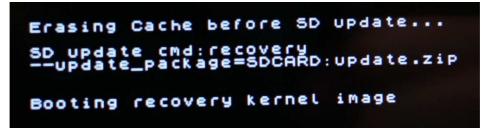

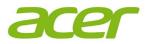

8. OS firmware is upgrading now and will take about 10 minutes.

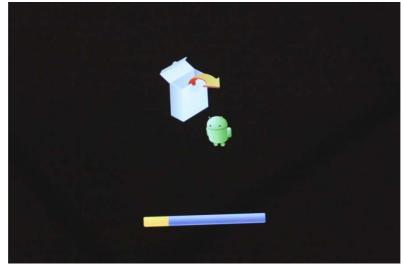

9. Device vibrates once then reboot. OS upgrade finish.